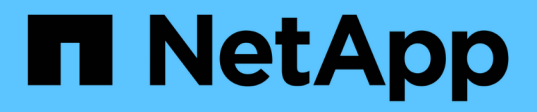

# **Protect apps**

Astra Control Center

NetApp October 22, 2021

This PDF was generated from https://docs.netapp.com/us-en/astra-control-center/use/protect-apps.html on October 22, 2021. Always check docs.netapp.com for the latest.

# **Table of Contents**

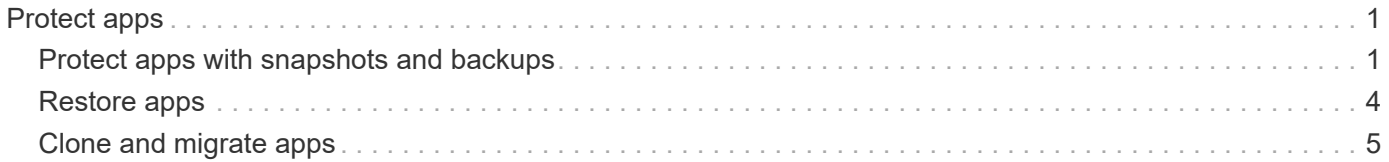

# <span id="page-2-0"></span>**Protect apps**

# <span id="page-2-1"></span>**Protect apps with snapshots and backups**

Protect your apps by taking snapshots and backups using an automated protection policy or on an ad-hoc basis. You can use the Astra UI or [the Astra API](https://docs.netapp.com/us-en/astra-automation/index.html) to protect apps.

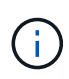

If you use Helm to deploy apps, Astra Control Center requires Helm version 3. Managing and cloning apps deployed with Helm 3 (or upgraded from Helm 2 to Helm 3) are fully supported. Apps deployed with Helm 2 are not supported.

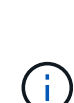

When you create a project for hosting an app on an OpenShift cluster, the project (or Kubernetes namespace) is assigned a SecurityContext UID. To enable Astra Control Center to protect your app and move the app to another cluster or project in OpenShift, you need to add policies that enable the app to run as any UID. As an example, the following OpenShift CLI commands grant the appropriate policies to a WordPress app.

```
oc new-project wordpress
oc adm policy add-scc-to-group anyuid system:serviceaccounts:wordpress
oc adm policy add-scc-to-user privileged -z default -n wordpress
```
## **Snapshots and backups**

A *snapshot* is a point-in-time copy of an app that's stored on the same provisioned volume as the app. They are usually fast. Local snapshots are used to restore the application to an earlier point in time. Snapshots are useful for fast clones; snapshots include all of the Kubernetes objects for the app, including configuration files.

A *backup* is stored in the external object store. A backup can be slower to take compared to local snapshots. You can migrate an app by restoring its backup to a different cluster. You can also choose a longer retention period for backups.

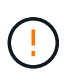

*You can't be fully protected until you have a recent backup*. This is important because backups are stored in an object store away from the persistent volumes. If a failure or accident wipes out the cluster and it's persistent storage, then you need a backup to recover. A snapshot wouldn't enable you to recover.

# **Configure a protection policy**

A protection policy protects an app by creating snapshots, backups, or both at a defined schedule. You can choose to create snapshots and backups hourly, daily, weekly, and monthly, and you can specify the number of copies to retain.

#### **Steps**

- 1. Click **Apps** and then click the name of an app.
- 2. Click **Data Protection**.
- 3. Click **Configure Protection Policy**.
- 4. Define a protection schedule by choosing the number of snapshots and backups to keep hourly, daily, weekly, and monthly.

You can define the hourly, daily, weekly, and monthly schedules concurrently. A schedule won't turn active until you set a retention level.

The following example sets four protection schedules: hourly, daily, weekly, and monthly for snapshots and backups.

- 5. Click **Review**.
- 6. Click **Set Protection Policy.**

#### **Result**

Astra Control Center implements the data protection policy by creating and retaining snapshots and backups using the schedule and retention policy that you defined.

## **Create a snapshot**

You can create an on-demand snapshot at any time.

#### **Steps**

- 1. Click **Apps**.
- 2. Click the drop-down list in the **Actions** column for the desired app.
- 3. Click **Snapshot**.
- 4. Customize the name of the snapshot and then click **Review**.
- 5. Review the snapshot summary and click **Snapshot**.

#### **Result**

The snapshot process begins. A snapshot is successful when the status is **Available** in the **Actions** column on the **Data protection** > **Snapshots** page.

### **Create a backup**

You can also back up an app at any time.

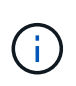

S3 buckets in Astra Control Center do not report available capacity. Before backing up or cloning apps managed by Astra Control Center, check bucket information in the ONTAP or StorageGRID management system.

#### **Steps**

- 1. Click **Apps**.
- 2. Click the drop-down list in the **Actions** column for the desired app.
- 3. Click **Backup**.
- 4. Customize the name of the backup.
- 5. Choose whether to back up the app from an existing snapshot. If you select this option, you can choose from a list of existing snapshots.
- 6. Choose a destination for the backup by selecting from the list of storage buckets.
- 7. Click **Review**.

8. Review the backup summary and click **Backup**.

#### **Result**

Astra Control Center creates a backup of the app.

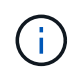

If your network has an outage or is abnormally slow, a backup operation might time out. This causes the backup to fail.

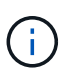

There is no way to stop a running backup. If you need to delete the backup, wait until it has completed and then use the instructions in [Delete backups](#page-4-0). To delete a failed backup, [use the](https://docs.netapp.com/us-en/astra-automation/index.html) [Astra API.](https://docs.netapp.com/us-en/astra-automation/index.html)

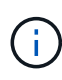

After a data protection operation (clone, backup, restore) and subsequent persistent volume resize, there is up to a twenty-minute delay before the new volume size is shown in the UI. The data protection operation is successful within minutes, and you can use the management software for the storage backend to confirm the change in volume size.

# **View snapshots and backups**

You can view the snapshots and backups of an app from the Data Protection tab.

#### **Steps**

- 1. Click **Apps** and then click the name of an app.
- 2. Click **Data Protection**.

The snapshots display by default.

3. Click **Backups** to see the list of backups.

### **Delete snapshots**

Delete the scheduled or on-demand snapshots that you no longer need.

#### **Steps**

- 1. Click **Apps** and then click the name of an app.
- 2. Click **Data Protection**.
- 3. Click the drop-down list in the **Actions** column for the desired snapshot.
- 4. Click **Delete snapshot**.
- 5. Type the word "delete" to confirm deletion and then click **Yes, Delete snapshot**.

#### **Result**

Astra Control Center deletes the snapshot.

### <span id="page-4-0"></span>**Delete backups**

Delete the scheduled or on-demand backups that you no longer need.

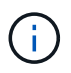

There is no way to stop a running backup. If you need to delete the backup, wait until it has completed and then use these instructions. To delete a failed backup, [use the Astra API.](https://docs.netapp.com/us-en/astra-automation/index.html)

- 1. Click **Apps** and then click the name of an app.
- 2. Click **Data Protection**.
- 3. Click **Backups**.
- 4. Click the drop-down list in the **Actions** column for the desired backup.
- 5. Click **Delete backup**.
- 6. Type the word "delete" to confirm deletion and then click **Yes, Delete backup**.

#### **Result**

Astra Control Center deletes the backup.

# <span id="page-5-0"></span>**Restore apps**

Astra Control Center can restore your application from a snapshot or backup. Persistent storage backups and snapshots are transferred from your object store, so restoring from an existing snapshot to the same cluster will be faster than other methods. You can use the Astra UI or [the Astra API](https://docs.netapp.com/us-en/astra-automation/index.html) to restore apps.

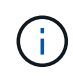

If you use Helm to deploy apps, Astra Control Center requires Helm version 3. Managing and cloning apps deployed with Helm 3 (or upgraded from Helm 2 to Helm 3) are fully supported. Apps deployed with Helm 2 are not supported.

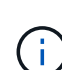

If you restore to a different cluster, ensure that the cluster is using the same persistent volume access mode (for example, ReadWriteMany). The restore operation will fail if the destination persistent volume access mode is different.

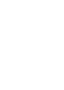

When you create a project for hosting an app on an OpenShift cluster, the project (or Kubernetes namespace) is assigned a SecurityContext UID. To enable Astra Control Center to protect your app and move the app to another cluster or project in OpenShift, you need to add policies that enable the app to run as any UID. As an example, the following OpenShift CLI commands grant the appropriate policies to a WordPress app.

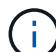

```
oc new-project wordpress
oc adm policy add-scc-to-group anyuid system:serviceaccounts:wordpress
oc adm policy add-scc-to-user privileged -z default -n wordpress
```
#### **Steps**

- 1. Click **Apps** and then click the name of an app.
- 2. Click **Data protection**.
- 3. If you want to restore from a snapshot, keep the **Snapshots** icon selected. Otherwise, click the **Backups** icon to restore from a backup.
- 4. Click the drop-down list in the **Actions** column for the snapshot or backup from which you want to restore.
- 5. Click **Restore application**.

#### 6. **Restore details**: Specify details for the restore:

◦ Enter a name and namespace for the app.

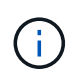

If you are restoring an app that has been deleted, choose a different name and namespace for the app than the original name. If the name for the restored app is the same as the deleted app, the restore operation will fail.

- Choose the destination cluster for the app.
- Click **Review**.
- 7. **Restore Summary**: Review details about the restore action and click **Restore**.

#### **Result**

Astra Control Center restores the app based on the information that you provided.

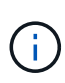

After a data protection operation (clone, backup, restore) and subsequent persistent volume resize, there is up to a twenty-minute delay before the new volume size is shown in the UI. The data protection operation is successful within minutes, and you can use the management software for the storage backend to confirm the change in volume size.

# <span id="page-6-0"></span>**Clone and migrate apps**

Clone an existing app to create a duplicate app on the same Kubernetes cluster or on another cluster. Cloning can help if you need to move applications and storage from one Kubernetes cluster to another. For example, you might want to move workloads through a CI/CD pipeline and across Kubernetes namespaces. You can use the Astra UI or [the](https://docs.netapp.com/us-en/astra-automation/index.html) [Astra API](https://docs.netapp.com/us-en/astra-automation/index.html) to clone and migrate apps.

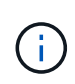

If you clone an app between clusters, the source and destination clusters must be the same distribution of OpenShift. For example, if you clone an app from an OpenShift 4.7 cluster, use a destination cluster that is also OpenShift 4.7.

When Astra Control Center clones an app, it creates a clone of your application configuration and persistent storage.

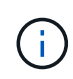

S3 buckets in Astra Control Center do not report available capacity. Before backing up or cloning apps managed by Astra Control Center, check bucket information in the ONTAP or StorageGRID management system.

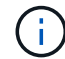

When you create a project for hosting an app on an OpenShift cluster, the project (or Kubernetes namespace) is assigned a SecurityContext UID. To enable Astra Control Center to protect your app and move the app to another cluster or project in OpenShift, you need to add policies that enable the app to run as any UID. As an example, the following OpenShift CLI commands grant the appropriate policies to a WordPress app.

```
oc new-project wordpress
oc adm policy add-scc-to-group anyuid system:serviceaccounts:wordpress
oc adm policy add-scc-to-user privileged -z default -n wordpress
```
#### **What you'll need**

To clone apps to a different cluster, you need a default bucket. When you add your first bucket, it becomes the default bucket.

#### **Steps**

- 1. Click **Apps**.
- 2. Do one of the following:
	- Click the drop-down list in the **Actions** column for the desired app.
	- Click the name of the desired app, and select the status drop-down list at the top right of the page.
- 3. Click **Clone**.
- 4. **Clone details**: Specify details for the clone:
	- Enter a name.
	- Enter a namespace for the clone.
	- Choose a destination cluster for the clone.
	- Choose whether you want to create the clone from an existing snapshot or backup. If you don't select this option, Astra Control Center creates the clone from the app's current state.
- 5. **Source**: If you chose to clone from an existing snapshot or backup, choose the snapshot or backup that you'd like to use.
- 6. Click **Review**.
- 7. **Clone Summary**: Review the details about the clone and click **Clone**.

#### **Result**

Astra Control Center clones that app based on the information that you provided. The clone operation is successful when the new app clone is in the Available state on the **Apps** page.

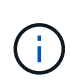

After a data protection operation (clone, backup, restore) and subsequent persistent volume resize, there is up to a twenty-minute delay before the new volume size is shown in the UI. The data protection operation is successful within minutes, and you can use the management software for the storage backend to confirm the change in volume size.

#### **Copyright Information**

Copyright © 2021 NetApp, Inc. All rights reserved. Printed in the U.S. No part of this document covered by copyright may be reproduced in any form or by any means-graphic, electronic, or mechanical, including photocopying, recording, taping, or storage in an electronic retrieval systemwithout prior written permission of the copyright owner.

Software derived from copyrighted NetApp material is subject to the following license and disclaimer:

THIS SOFTWARE IS PROVIDED BY NETAPP "AS IS" AND WITHOUT ANY EXPRESS OR IMPLIED WARRANTIES, INCLUDING, BUT NOT LIMITED TO, THE IMPLIED WARRANTIES OF MERCHANTABILITY AND FITNESS FOR A PARTICULAR PURPOSE, WHICH ARE HEREBY DISCLAIMED. IN NO EVENT SHALL NETAPP BE LIABLE FOR ANY DIRECT, INDIRECT, INCIDENTAL, SPECIAL, EXEMPLARY, OR CONSEQUENTIAL DAMAGES (INCLUDING, BUT NOT LIMITED TO, PROCUREMENT OF SUBSTITUTE GOODS OR SERVICES; LOSS OF USE, DATA, OR PROFITS; OR BUSINESS INTERRUPTION) HOWEVER CAUSED AND ON ANY THEORY OF LIABILITY, WHETHER IN CONTRACT, STRICT LIABILITY, OR TORT (INCLUDING NEGLIGENCE OR OTHERWISE) ARISING IN ANY WAY OUT OF THE USE OF THIS SOFTWARE, EVEN IF ADVISED OF THE POSSIBILITY OF SUCH DAMAGE.

NetApp reserves the right to change any products described herein at any time, and without notice. NetApp assumes no responsibility or liability arising from the use of products described herein, except as expressly agreed to in writing by NetApp. The use or purchase of this product does not convey a license under any patent rights, trademark rights, or any other intellectual property rights of NetApp.

The product described in this manual may be protected by one or more U.S. patents, foreign patents, or pending applications.

RESTRICTED RIGHTS LEGEND: Use, duplication, or disclosure by the government is subject to restrictions as set forth in subparagraph (c)(1)(ii) of the Rights in Technical Data and Computer Software clause at DFARS 252.277-7103 (October 1988) and FAR 52-227-19 (June 1987).

#### **Trademark Information**

NETAPP, the NETAPP logo, and the marks listed at<http://www.netapp.com/TM>are trademarks of NetApp, Inc. Other company and product names may be trademarks of their respective owners.